# Quantum GIS を使ったオオタカの行動圏の解析方法

NPO 法人バードリサーチ

## GIS の基礎知識

・投影法

GIS では,座標のついた情報を重ね合わせて解析をします。座標の一番代表的な ものは緯度経度です。ただ、緯度経度表示には欠点があります。地球が円いため、同 じ1度として示される距離も,高緯度地域では短く,低緯度地域では長くなってしまい ます。計測を行なう際に,それが問題になります。そこで学生時分に,地理の授業など でも習ったと思いますが,メルカトル図法などさまざま投影法で地図は表現されます。 GIS でよく使われるのが,UTM(ユニバーサル横メルカトル図法)座標と平面直角座標 です。さらに 2002 年より前と後とで日本の緯度経度のシステムがかわっています(それ 以前を旧測地系,それ以降を新測地系あるいは世界測地系とよびます)。

このように,同じ場所でも緯度経度,平面直角座標,緯度経度,そしてそれぞれの 新旧測地系の計6つの座標はそれぞれ別の値になり、これらのデータを単純に重ねよ うとしても、うまく重なりません。UTM と緯度経度など投影法が違えば、明らかにずれて 重なりませんので,簡単にわかりますが,新旧測地系の違いでは数百メートルのずれ なので、気付かずに解析をすすめてしまうこともありえます。

違う投影法,座標系の情報をあわせて解析するためには,投影法の変換(xxペー ジで解説)をする必要があります。できるだけそうした手間がないように,作成するデー タの原本は新測地系の緯度経度にそろえておき,解析する際にUTMに変換するのが 良いと思います。

・ベクターデータとラスターデータ

GIS で利用するデータには大きく分けて2つのデータがあります。ベクターのデータ とラスターのデータです。ベクターデータは点,線,多角形で表現されるようなデータ (イラストレータのデータみたいなもの),ラスターデータはメッシュ情報や航空写真のよ うなグリッド情報で表現されるもの(Photoshop や jpg 画像のようなもの)です。ベクター データのほうが距離を測ったりなど,解析に使いやすいですが,データ量が多くなると 解析に時間がかかるという欠点があります。ベクターからラスターへは簡単に変換でき ますので,情報はできるだけベクターデータとして整備すると良いでしょう。

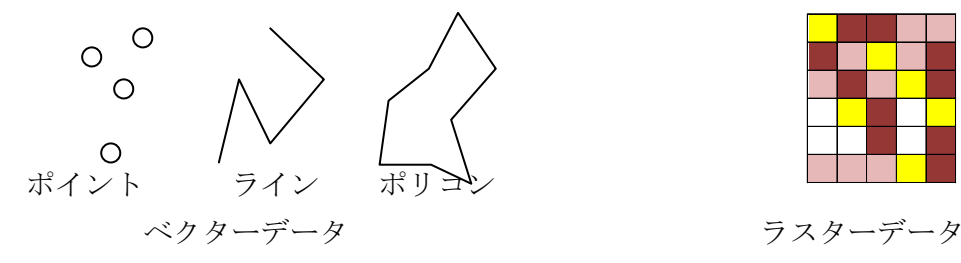

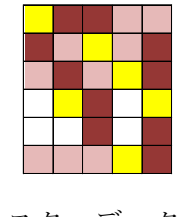

## Quantum GIS を使う上での注意点

このソフトウェアは日本のソフトウェアではなく,英語圏の有志によりつくられたソフト です。それをさらに日本の有志が日本語化しています。そのため,メインの機能は日 本語に対応していますが,解析にもちいるアドインソフトには日本語に対応していない ものが多くあります。つまり日本語ファイルをつくってしまうと解析することができません。 そこで,

# 「ファイル名,ファイルテーブルの項目名,内容は、半角英数字でつくりましょう」そ して,ファイルを置く位置は C ドライブの直下に半角英数字のフォルダをつくっておき ましょう。

また,解析のたびにファイルを作成していきますので,大量のファイルでフォルダが 溢れかえってしまいます。油断していると、オリジナルのデータがどれなのかすら、わ からなくなってしまいます。また,後ほど説明しますが,投影法を変換したファイルをつ くったりします。これも放置しておくと,どれが緯度経度座標のファイルか,どれが UTM 座標のファイルかなど後でわからなくなってしまいます。

## 「ファイルをファイル名やフォルダでしっかり管理しましょう」

いろいろ使いにくいところもあるソフトウェアですが,これまでできなかった地図情報 の集計ができるようになりますので、憶えて損のないソフトウェアだと思います。

## Q-GIS のインストール

http://qgis.org/ja/site/forusers/download.html よりインストールファイルを入手 することができます。お使いのコンピュータが 32bit か 64bit かで,インストールする ファイルが異なります。もしわからない方は 32bit を入れるのが無難です。

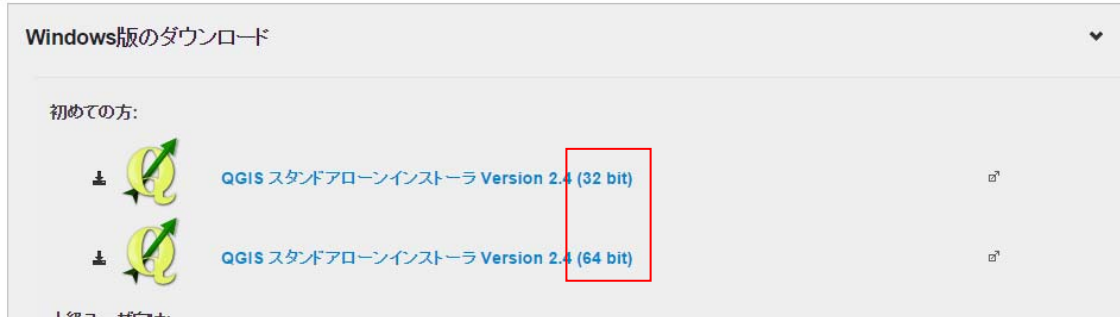

ファイルをダウンロードしてください。ファイルは 300MB もあるので,ちょっと時 間がかかります。ダウンロード後は

QGIS-OSGeo4W-2.4.0-1-Setup-x86.exe をダブルクリックして Q-GIS をインスト ールします。

以下のような警告がでたししますが、気にせず「実行」を押してください,あとは メニューの指示に沿っていけばインストールできます。

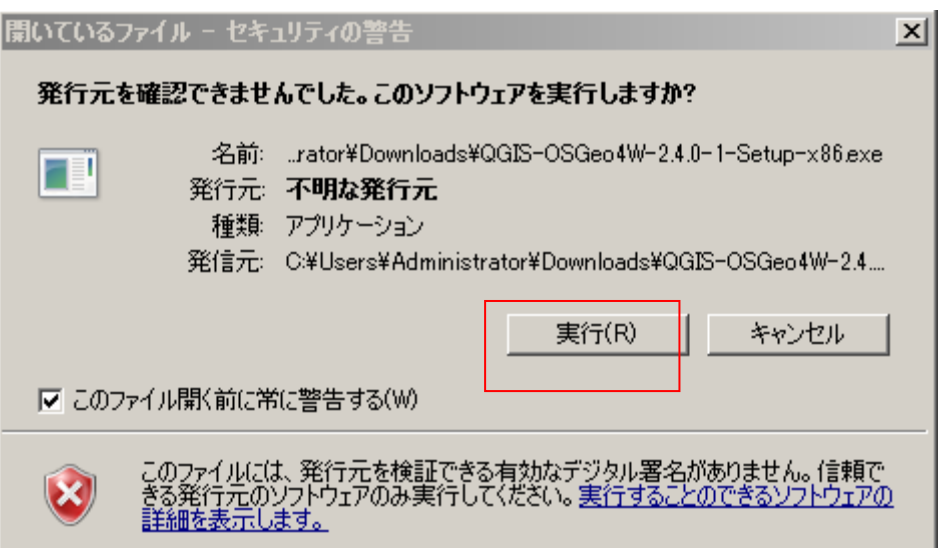

デスクトップにつくられるショートカット GGIS Desktop 240 をダブルクリックすることで Quantum GIS がたちあがります。

## 便利なプラグインのダウンロード

プラグインメニューの「プラグインの管理とインストール」を選択します。

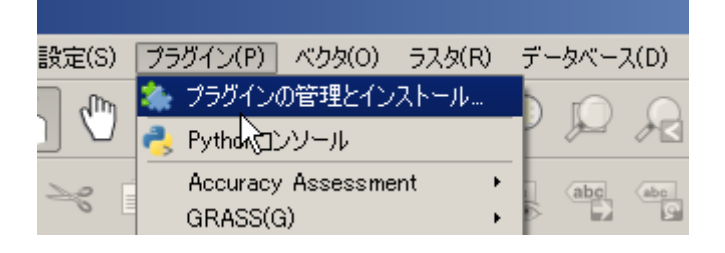

でてくるウィンドウから「mmqgis」を選び,「プラグインをインストール」を選ぶと インストールされます。

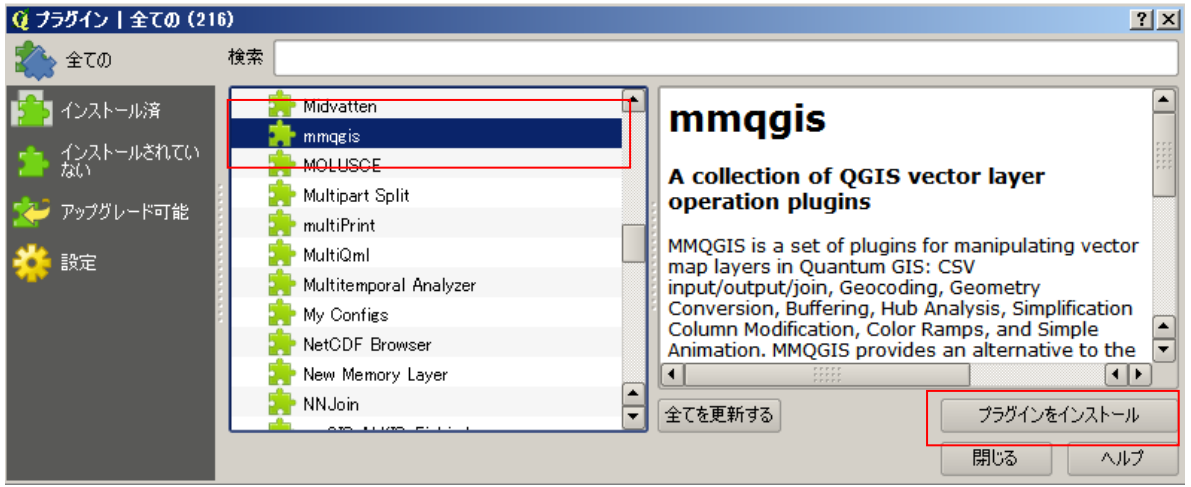

今回は使いませんが,OpenLayers Plugin を入れると,Google マップが使えるよう になったりしますので,便利です。

自分でとったデータの入力方法を解説します。 レイヤ(L) 設定(S) プラグイン(P) 新規 ベース地図の読み込み 埋め込みレイヤとグループ... 2500 分の1地図を取り込みます。まず「レイヤ」 レイヤ定義ファイルを使った追加... V<sub>g</sub> ベクタレイヤの追加… メニューの「WMS レイヤの追加」を選択します。 ■ ラスタレイヤの追加… │● PostGISレイヤの追加… △ SpatiaLiteレイヤの追加… ■ MSSQL 空間レイヤの追加… ● Oracle Spatial レイヤの追加... ■ Oracleジオラスタレイヤの追加... An SQL Anywhereレイヤの追加... ● WMS/WMTSレイヤの追加… **ED MOST ACTACHED** 

「新規」を押し, 名称を 25000 地図 (何でも良いです), URL に 「http://www.finds.jp/ws/kiban25000wms.cgi?」を入れます。

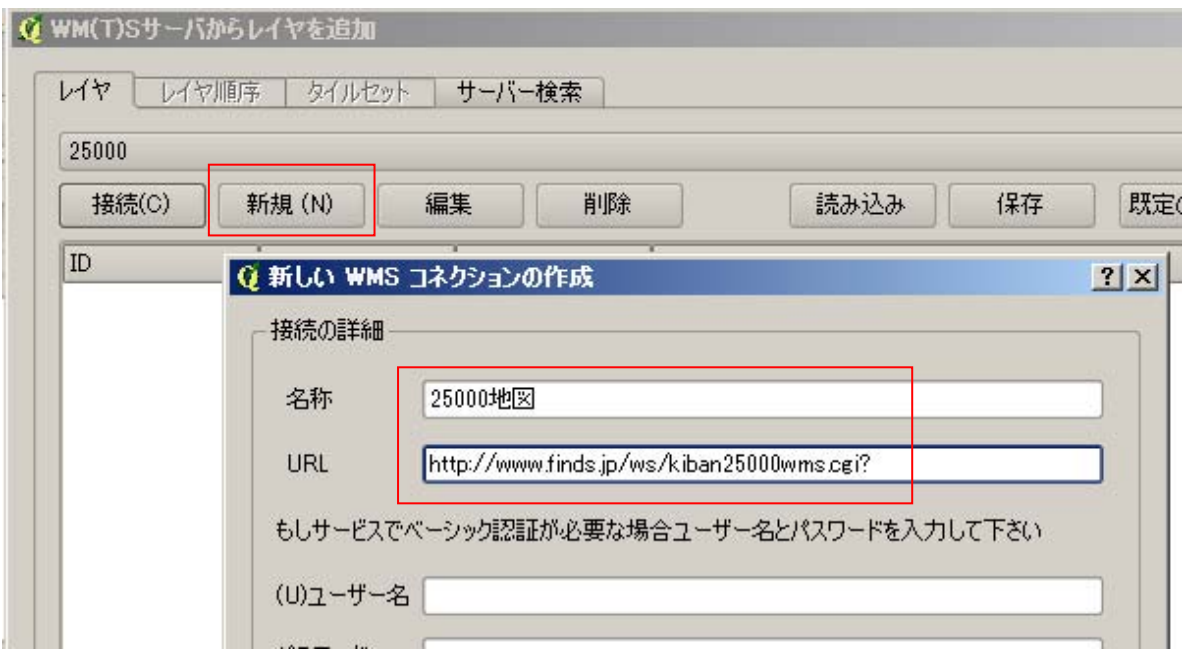

「接続」を押し,すべてのデータを下から選択してから「追加」を押します。座標系を 変えたい場合は「変更」を押して選択してから「追加」を押します。

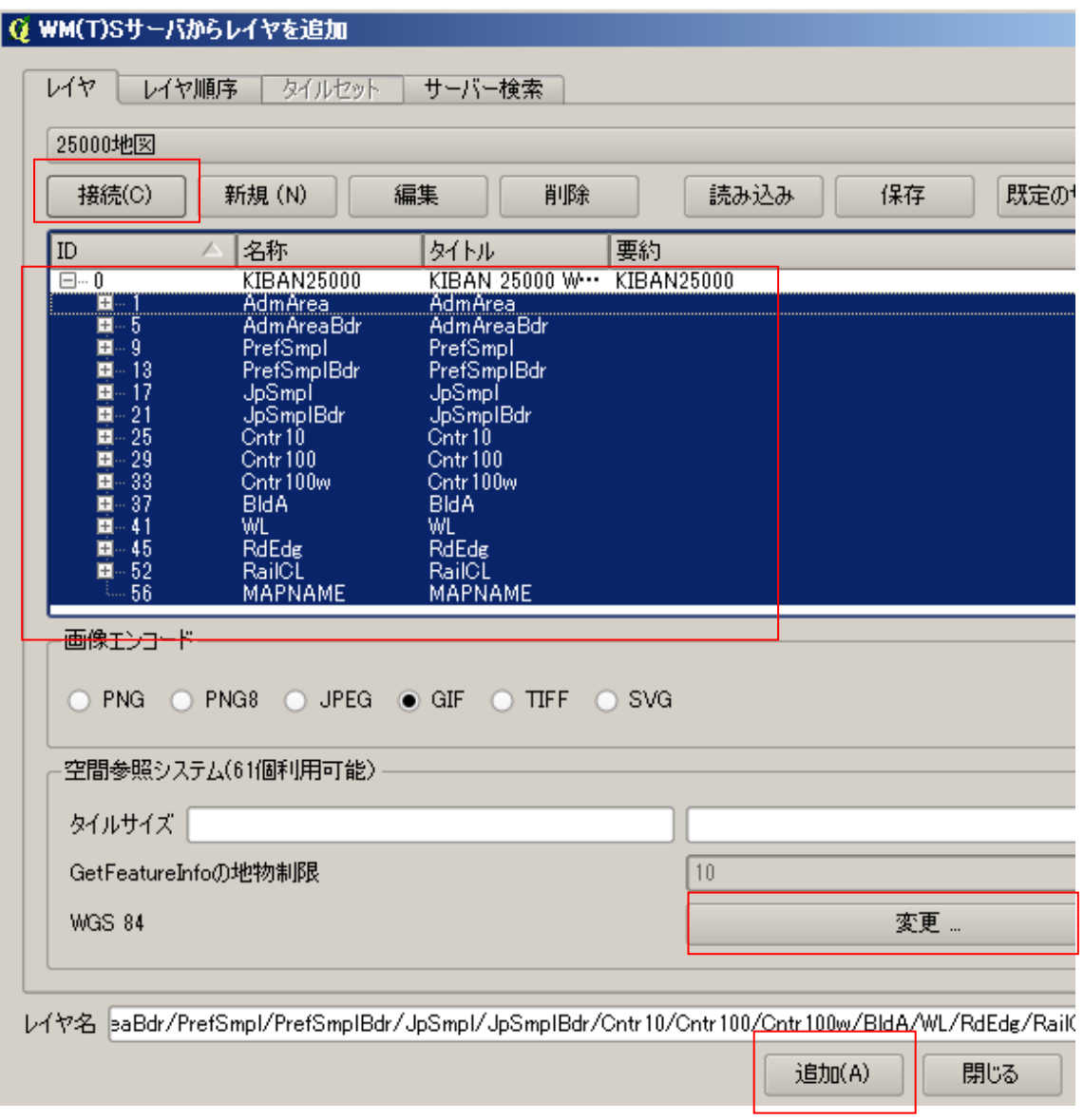

画面に日本地図が表示され 拡大すると等高線などが 表示されます

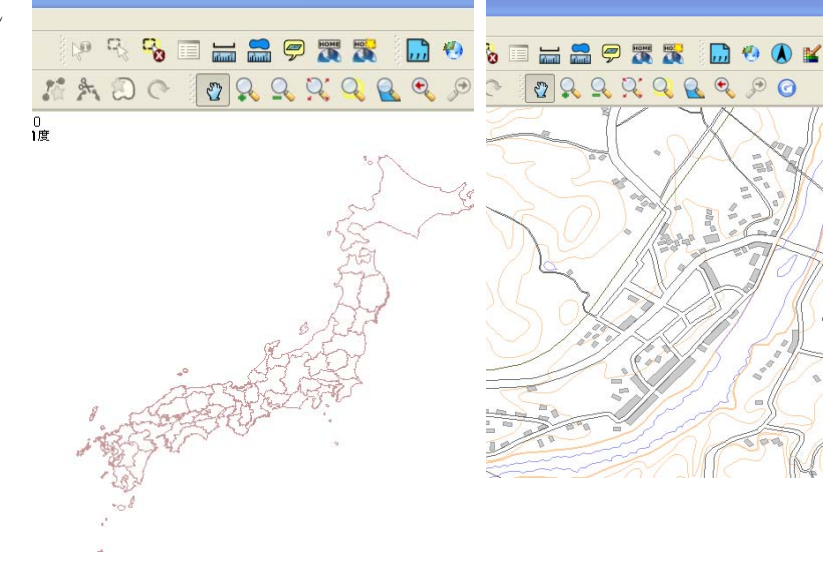

レイヤ>新規>新しいシェープレイヤを押して,新しいレイヤをつくります。

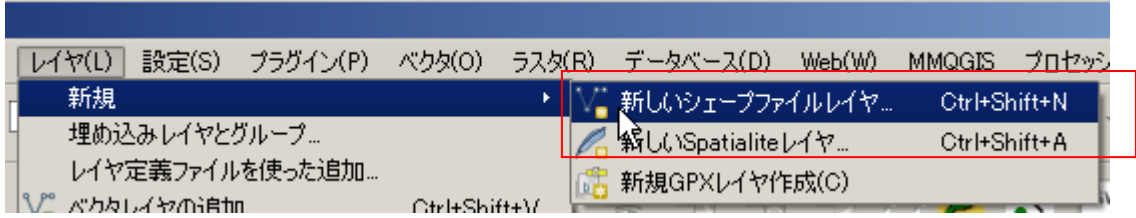

データのタイプ(点か線か多角形か),各データに関連付ける項目(たとえば巣の番号, 樹種,樹高など),その項目の属性(テキストか,整数か,数値か)を設定します

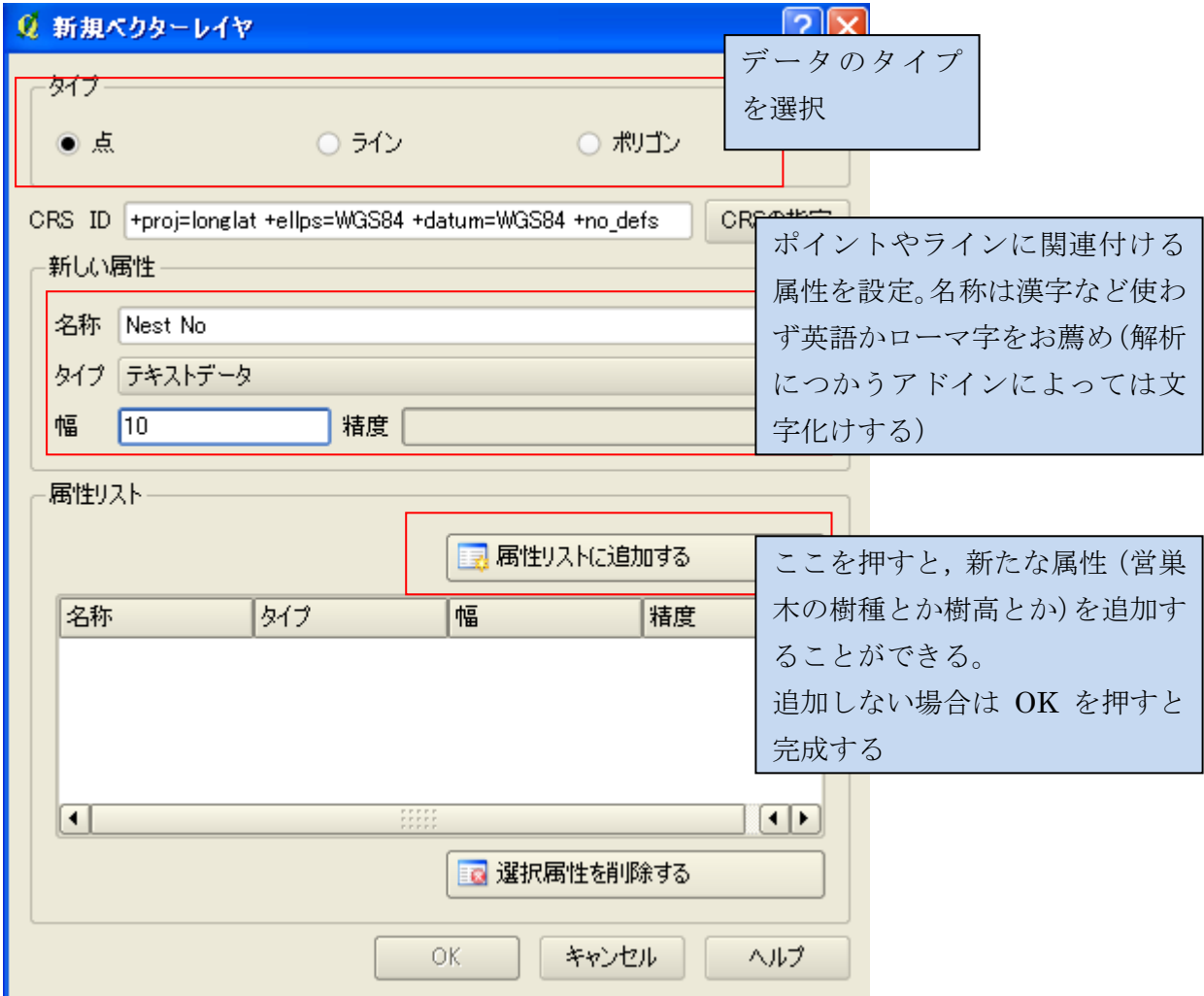

ファイルを保存するウィンドウがでますので,ファイルを保存したいフォルダ(たとえ ば c:¥gisdata)を指定して,ファイル名(route)をつけて保存します。

新規レイヤをつくると,左側のメニューにそれが表示されます。その部分にカーソルを あわせて右クリックすると現れるメニューから「編集モード切替」を押すとデータの追 加が可能になります

![](_page_7_Picture_1.jpeg)

![](_page_7_Picture_2.jpeg)

![](_page_7_Picture_3.jpeg)

データを入力したい位置にあわせて左クリックします。ラインを入力する場合は変曲点 ごとに左クリックしていき,終点で右クリックします。そして,現れる画面で,その属 性を入力します。

![](_page_8_Picture_49.jpeg)

すべてのポイントやラインの入力が終わったら,最初にクリックした「編集モードを変 更」を再度クリックすると編集が終了します。

終了後などに、保存した Shape ファイルを読み込む場合は、 Vip から読み込むことが できます

![](_page_8_Picture_4.jpeg)

## 緯度経度情報のあるポイントの GIS への読み込み

GPS データなど緯度経度情報のあるデータを QGIS に取り込む方法を解説します

## ・データの準備

まず緯度経度情報を含むデータを準備し, CSV ファイルで保存します。

今回の実習では, data フォルダ内にある location.csv を使います。

## ・データの取り込み

 「レイヤ」メニューのなかにある 「デリミティッドテキストレイヤを追加」を選択 してください。

以下のように設定するとデータが取り込まれま す。

![](_page_9_Picture_88.jpeg)

![](_page_9_Picture_89.jpeg)

## ・データを Shape ファイルに保存

 このままだと,データを取り込んだだけで,終了するとデータは消えてしまいます。 取り込んだデータは Shape ファイルに保存しておく必要があります。

![](_page_10_Picture_2.jpeg)

取り込んだ location を右クリックし ます。

そしてでてくるメニューから「名前 をつけて保存」を選択します。

次に出てくるメニューで形式が 「ESRI Shapefile」になっているの を確認した後,「ブラウズ」を押して, 保存するファイル名を指定し,「OK」

を押します。

これで取り込んだファイルが保存で きました。

![](_page_10_Figure_7.jpeg)

#### ・GerminGPS データの取り込み

Germin などで取得した GPS データを直接取り込むこともできます。Germin のファ イルは GPX 形式のファイルでデータが保存されています。

Shape ファイルを読み込むのと同じで,

V■ から読み込み, GPX ファイルを指定す れば,取り込むことができます。

![](_page_10_Picture_12.jpeg)

## 行動圏解析をする

観察点をもとに最外郭行動圏を描きそのなかに含まれる植生別の面積を計測したり,観 察点の植生を調べたり,調査経路の周辺の植生を調べたりしてみます

#### 1.投影法の変換

多くのデータは緯度経度座標で作られていますが,緯度経度座標は距離や面積の計算 にむいていません。地球が円いため,同じ度の違いでも高緯度地域よりも低緯度地域の 方が距離が長くなってしまうためです。そこで,UTM 座標(ユニバーサル横メルカト ル図法)にデータを変換してから、解析を行なう必要があります。UTM 座標には、ゾ ーンがあります。日本周辺はこんな感じになっていますので,変換の際にはデータのあ るゾーンにあわせて,ゾーンを指定してください。

![](_page_11_Figure_4.jpeg)

まずは、変換したいファイルをとりこみます。 <
 を押して、営巣場所を入力したフ ァイル,たとえば point.shpを取り込みます。

![](_page_11_Picture_6.jpeg)

取り込んだ location を右クリックし ます。

そしてでてくるメニューから「名前 をつけて保存」を選択します。

次に出てくるメニューで形式が 「ESRI Shapefile」になっているの

を確認した後,「ブラウズ」を押して, 保存するファイル名を指定します。 UTM であることが後でわかるよう に location\_utm などとします。

続いて座標系をしています。CRS の右側の「ブラウズ」を押してください。

![](_page_12_Picture_42.jpeg)

![](_page_12_Picture_43.jpeg)

point の点があるのが愛知県なら,でてくるウィンドウから,JGD2000 / UTM zone53N を選びます(東京の場合は 54N,九州の場合は 52N)。OK を押せば,座標系の変換が 終了します。

他のファイルも変換してみてください。

2.UTM ファイルの読み込みと座標の設定

これまで作業してきたプロジェクトは緯度経度でしたので,UTM を扱うために新し いプロジェクトにします。

を押すか、あるいは「プロジェクト」メニューから「新規」を開き、新しいプロ ジェクトを立ち上げます。そして,UTM 形式で保存した植生図とポイントファイルを 取り込んでください。

![](_page_13_Figure_3.jpeg)

まずはボロノイ行動圏を描きます。「ベクタ」メニューの「ジオメトリツール」「ボロ ノイポリゴン」を選択します。

![](_page_14_Picture_2.jpeg)

出てくるメニューでボロノイ行動圏をつくりたい,巣の情報が入ったレイヤを指定し (この場合は nest\_UTM54),出力 Shape ファイルを指定してやると,ボロノイ行動圏 が作られます。

![](_page_14_Picture_76.jpeg)

十分に周囲の巣を発見してある場合は解析対象巣(●)の行動圏が描かれます(左図)。 しかし,周囲に巣がなかった場合や十分調査できなかった場合は右図のようにうまくい きません

![](_page_15_Figure_1.jpeg)

その場合は、まず、うまくいっていない方向に十分離れた位置にダミーの巣(●)を 配置します。

![](_page_15_Figure_3.jpeg)

そしてもう一度ボロノイ行動圏を描きます。

![](_page_15_Figure_5.jpeg)

続いて,対象巣から半径3km の円を描きます。まず,対象巣を選択します。巣のデ ータのレイヤを選択し,以下の手順で選択モードにしてから,対象巣を選択します。対 象巣の画面表示が黄色くなります。

![](_page_16_Picture_35.jpeg)

「ベクタ」メニューの「空間演算ツール」「バッファ」を選択します。

![](_page_16_Picture_36.jpeg)

以下のように選択すると, 巣から半径 3kmのバッファが作成されます。このバッファ とボロノイ行動圏の重なった部分が,対象巣の行動圏になります。

![](_page_17_Picture_65.jpeg)

対象巣を選択したのと同じように,ボロノイ行動圏を選択します。そして,「ベクタ」 メニューの「空間演算ツール」「クリップ」を選択します。

![](_page_17_Figure_2.jpeg)

出てくるメニューから「ベクターレイヤの入力」にボロノイ行動圏のレイヤを(選択 地物のみを利用にチェック)「レイヤをクリップする」に3km バッファを入れます。 すると行動圏ができたと思います。

![](_page_18_Picture_125.jpeg)

![](_page_18_Picture_1.jpeg)

## 4.高利用域の推定

## ・植生凡例の整備

環境省の植生図を準備してください。環境省 の植生図はちょっと凡例が細かすぎるので,凡 例の統合をしてみます。

もともとある「DAI\_C」と「DAI\_N」に対 応する統合する自分の統合凡例をつくって CSV で保存します。プラグインによっては, 日本語(Shift-JIS)が扱えないので(今回使用 する mmgis も Shift-JIS には対応していませ ん),英語かローマ字でつくるか、あるいは文 字コードを utf-8 に変換しておくとうまくいき ます(今回つけたファイルは変換してありま す)。変換には kanjitranslator などのフリーの 変換ソフトがあります,結合する凡例も半角英 数字である必要があるので,「DAI\_N」だけで なく「DAI\_C」のような数字も含むようにします。

![](_page_18_Picture_126.jpeg)

「プラグイン」メニューの「MMQGIS」>「Create」>「Attributes Join from ..」 を選択します。

![](_page_18_Picture_9.jpeg)

![](_page_19_Picture_85.jpeg)

OK を押すと統合凡例の追加された植生図ができたと思います。

## ・森から 150mの範囲の抽出

上で作った植生図の森を選択します。植生図のレイヤを右クリックし,属性テーブル を開きます。
<sup>[2]</sup>
をおしてください。

![](_page_19_Picture_86.jpeg)

式の部分に検索したいフィールド(今回は hanrei)と検索したい項目(今回は mori) を入力します。

![](_page_19_Picture_87.jpeg)

次にそこから 150mのバッファを発生させます。「選択地物のみを利用する」と「融 合バッファの結果」にチェックを入れてください。以下のような

![](_page_20_Picture_80.jpeg)

![](_page_20_Picture_2.jpeg)

### ・採食地の抽出

前頁と同様の手順で植生図 から採食地となる草地や農地 などの環境を選択してくださ い。つづいて,上で作成した 150 mバッファで植生図を切り抜 きます。ベクタレイヤーの入力 に植生図をいれ,「選択地物の 実を利用する」にチェックを入

![](_page_20_Picture_81.jpeg)

れてください。そして,レイヤをクリップに 150mバッファを入れます。そうすると, 採食地(森から150m以内の採食環境)が切り出されたはずです。

・解析対象メッシュの抽出

行動圏と重なっているメッシュを切り出します。「ベクタ」→「データマネージメン トツール」→「場所で属性を結合」を選択します。

「対象ベクタレイヤ」にメッシュのレイヤを,「ベクタレイヤを結合する」に行動圏 を選んで実行すると,行動圏の部分のみのメッシュができあがります。

![](_page_21_Picture_88.jpeg)

・解析対象メッシュの採食環境の面積の算出

行動圏と重なっているメッシュを切り出します。「ベクタ」→「空間演算ツール」→ 「交差」を選択します。「ベクターレイヤの入力」にメッシュを、「レイヤの交差」に採 食地をいれると,メッシュ別の採食地が切り出されます。さらにその切り出された採食 地を,「ベクタ」→「ジオメトリツール」→「ジオメトリカラムの出力追加」をすると, 切り出した採食地の面積が計算されます(AREA という列が追加される)

![](_page_21_Picture_89.jpeg)

その採食地のレイヤを右クリックして,名前を付けて保存を押してください。型式を カンマ区切りファイルにして保存すると、CSV ファイルが保存されますので、Excel

のピボットテーブルなどをつかって,メッシュごと の採食地面積を計算してください。

![](_page_21_Picture_90.jpeg)

![](_page_21_Picture_7.jpeg)

・解析対象メッシュの巣からの距離の算出

まず,メッシュの重心にポイントを発生させ,その座標を計算させます。「ベクタ」

→「ジオメトリツール」→「ポリゴンの重心」 を選択し,「ポリゴンのベクタレイヤを入力」 にメッシュのレイヤを指定します。

それで作成されたレイヤに上で面積を計 算したのと同様に「ベクタ」→「ジオメトリ ツール」→「ジオメトリカラムの出力追加」 をすると,それぞれのポイントの座標が追加 されます。

![](_page_22_Picture_135.jpeg)

この座標を採食地と同様に CSV ファイルで取り出してください。

以下は,エクセルなどで作業を進めていきます。

対象巣の座標も取得すれば,

Sqrt ((「メッシュの X 座標」-「巣の X 座標」)^2 +(「メッシュの Y 座標」-「巣 の Y 座標」)^2)

の数式で、巣からメッシュまでの距離が計算できます。この値をもとに、巣からの距 離にもとづく重みづけの値を入力し,それに先ほど取得したメッシュ別の採食場所の面 積を掛ければ,メッシュごとの採食面積が算出できます。

・解析対象メッシュの採食環境の面積の算出

各メッシュの採食地の面積が計算できたでしょうか? それを CSV に保存し,「植生 凡例の整備」の時と同様に「プラグイン」メニューの「mmgis」「Attributes Join from csv.」をつかって,メッシュに採食地面積を反映させてください。

そのメッシュのレイヤのテーブルを表示してください。そして,採食環境面積の入っ ている列をクリックすると,面積の少ない順,多い順にクリックするたびに並び変わり ます。多い順にした後に,メッシュの上位 25%の数だけ選択してください。

![](_page_22_Picture_136.jpeg)

以下のように選択した部分が黄色く表示されたと思います。

![](_page_23_Figure_0.jpeg)

続いて、選択されメッシュで囲われた部分 も,選択します。「1個の地物を選択する」 を選んでください。

Ctrl キーを押しながら囲まれた部分を選 択していきます。以下のように囲まれたメッ シュをすべて選択したら,高利用域が描きま す。

メッシュのレイヤが選択されていないと Ctrl キーで選ぶことができないので,注意し てください。

![](_page_23_Picture_72.jpeg)

![](_page_23_Figure_5.jpeg)

ここまでできたら,メッシュのレイヤを右クリックしてでてくるメニューから「名前を つけて保存」を選択します。

次に出てくるメニューで形式が「ESRI Shapefile」になっているのを確認した後,フ ァイル名を指定し,「OK」を押せば,高利用域が保存されます。

これで高利用域の算出方法は終了です。

# 参考資料

## Quantum GIS 解説ホームページ

QGIS セミナー (前編) http://www.slideshare.net/wata909/qgis

QGIS セミナー (後編) http://www.slideshare.net/wata909/qgis-4631062

--- GIS の基礎, いろいろなデータの表示方法, 印刷の方法などを解説

オープンソース GIS プラグイン

http://www.geopacific.org/opensourcegis/gcngisbook/GCN\_book/4ed89332/4ed893 32b/qgis\_plugin

---いろいろなプラグインについて解説

fTools プラグイン http://gitmaster.com/index.php?%28QGIS%29fTools%20Plugin ---fTools についての簡単な解説

## 利用できるフリーデータ

環境省自然環境情報GIS提供システム

-- 植生図などをダウンロードできる

http://www.biodic.go.jp/trialSystem/shpddl.html

国土数値情報ダウンロードサービス

-- 河川,保護区,土地利用などの情報を入手できる。ksj ツールでデータ変換必要\* http://nlftp.mlit.go.jp/ksj/jpgis/jpgis\_datalist.html

EsriJapan フリーデータリンク集

http://www.esrij.com/beginner/freedata.html

\*データ変換の方法は http://cse.niaes.affrc.go.jp/niwasaki/の「第 4 回 「フリーなデ ータ」の正しい使い方 ~フリーなデータとオープンなデータ~」をご覧下さい。

作成

特定非営利活動法人バードリサーチ 植田睦之 東京都府中市住吉町1-29-9 mj-ueta@bird-research.jp

入会・ご寄附のお願い:バードリサーチは会費や寄付などに支えられて活動してい ます。このガイドを利用して役立ったというかたは,ぜひバードリサーチの会員に なりご支援ください。入会は http://www.bird-research.jp/1\_nyukai/よりご寄付は 上記メールアドレスにお問い合わせください